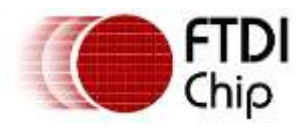

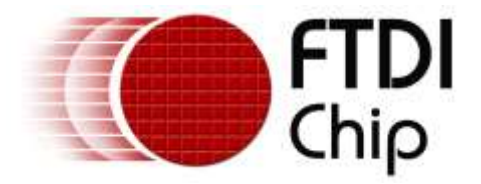

# **Future Technology Devices International Ltd**

# **DB9-USB Family of UART Converter Modules Datasheet**

Neither the whole nor any part of the information contained in, or the product described in this manual, may be adapted or reproduced in any material or electronic form without the prior written consent of the copyright holder. This product and its documentation are supplied on an as-is basis and no warranty as to their suitability for any particular purpose is either made or implied. Future Technology Devices International Ltd will not accept any claim for damages howsoever arising as a result of use or failure of this product. Your statutory rights are not affected. This product or any variant of it is not intended for use in any medical appliance, device or system in which the failure of the product might reasonably be expected to result in personal injury. This document provides preliminary information that may be subject to change without notice. No freedom to use patents or other intellectual property rights is implied by the publication of this document. Future Technology Devices International Ltd, Unit 1, 2 Seaward Place, Centurion Business Park, Glasgow G41 1HH United Kingdom. Scotland Registered Company Number: SC136640

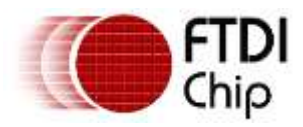

# <span id="page-1-0"></span>**1 Introduction**

#### <span id="page-1-1"></span>**1.1 The DB9-USB Family of UART Converter Modules**

The DB9-USB connector modules can be used to upgrade an RS232 port to an active USB port. In some cases this can be done without the need to redesign the PCB. In some cases they can reduce system costs by removing an RS232 level shifter from a design.

The DB9-USB family consist of 6 modules. Two of these operate at RS232 voltage levels – these can be used as a direct replacement in a system which uses RS232 levels, while four of them operate at digital voltage levels (a choice of 5V or 3.3V) – these can be used to interface to an application systems logic level which could result in the bill-of-materials being reduced by the removal of any RS232 level shifters which may be in the system. Each is available to replace either a male or a female DB9.

#### <span id="page-1-2"></span>**1.2 Functional Description**

DB9-USB modules can be used to upgrade a UART port of a device to an active USB port. These active connectors contain all the USB to UART (and vice-versa) conversion electronics and are designed to fit directly into the same PCB footprint as a PC compatible UART DB9 connector.

The FTDI DB9-USB RS232 level modules are available in two types DB9-USB-M and DB9-USB-F. Using these modules does not require any changes to a PCB or enclosure.

A **DB9-USB-M** can be used to replace a male DB9 connector that is wired in a PC compatible RS232 manner. This module operates at **RS232** signal levels.

A **DB9-USB-F** can be used to replace a female DB9 connector that is wired in a PC compatible RS232 manner. This module operates at **RS232** signal levels.

The FTDI DB9-USB 3.3V digital voltage level modules are available in two types DB9-USB-D3-M and DB9- USB-D3-F. Using these modules may require a minor change to the PCB, but saves in material costs by removing the need for an RS232 level shifter.

A **DB9-USB-D3-M** can be used to replace a male DB9 connector that is wired in a PC compatible RS232 manner. This module operates at **3.3V** signal levels.

A **DB9-USB-D3-F** can be used to replace a female DB9 connector that is wired in a PC compatible RS232 manner. This module operates at **3.3V** signal levels.

The FTDI DB9-USB 5V digital voltage level modules are available in two types DB9-USB-D5-M and DB9- USB-D5-F. Using these modules may require a minor change to the PCB, but saves in material costs by removing the need for an RS232 level shifter.

A **DB9-USB-D5-M** can be used to replace a male DB9 connector that is wired in a PC compatible RS232 manner. This module operates at **5.0V** signal levels.

A **DB9-USB-D5-F** can be used to replace a female DB9 connector that is wired in a PC compatible RS232 manner. This module operates at **5.0V** signal levels.

The purposes of these modules is to provide a simple method of adapting legacy serial devices with UART interfaces to modern USB ports by replacing the DB9 connector with this miniaturised module which closely resembles a DB9 connector. This is accomplished by incorporating the industry standard FTDI FT232R USB-Serial Bridge IC. The RS232 level DB9-USB modules include an RS232 level transceiver.

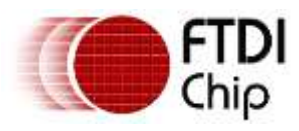

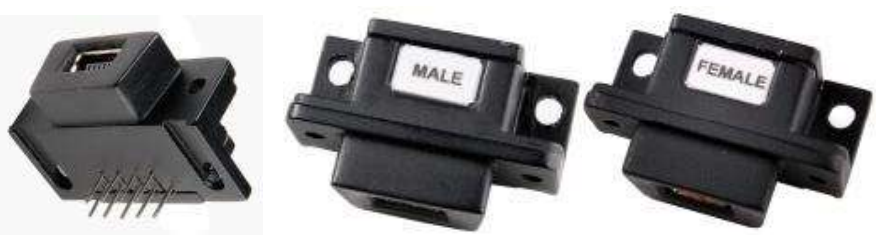

**Figure 1.1 – DB9-USB Family**

<span id="page-2-2"></span>DB9-USB modules use a standard USB-MINI-B connector for connection to an upstream host or hub port.

**RS232 Level**: RS232 level signals, includes modem handshake signals, and capable of transmitting data at rates up to 1 Mega Baud.

**Digital Voltage Level**: 3.3V or 5V level signals, includes modem handshake signals, and capable of transmitting data at rates up to 3 Mega Baud.

DB9-USB modules require USB device drivers, available free from www.ftdichip.com, which are used to make DB9-USB modules appear as a Virtual COM Port (VCP). This allows existing serial communications software, such as HyperTerminal, to exchange data through the DB9-USB to a legacy UART peripheral device.

#### <span id="page-2-0"></span>**1.3 Background**

In the long distant past, there was no standard defined for the connections on a DB9 connector when it was used as an RS232 interface. That changed when IBM introduced the PC-AT. This introduced a *generally accepted* DB9 RS232 standard and PC peripherals adopted the same pin-out using a 1-to-1 cable connection between the PC and the peripheral.

DB9-USB modules have adopted this standard. The DB9 connector wire schemes used by this module either the standard male or standard female wire configuration.

Note that **NOT ALL** peripheral adopted this standard so it is important for the user to check against the pin-out used for the male and female DB9-USB connectors.

**Note:** DB9 connectors are also known as DE9 connector since it consists of 9 pins in a size E shell. However DE9 connectors are more commonly referred to as DB9 connector.

#### <span id="page-2-1"></span>**1.4 Block Diagrams**

<span id="page-2-3"></span>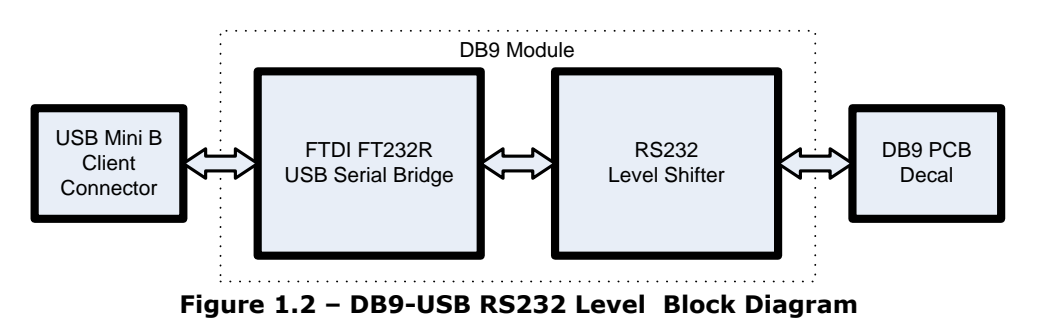

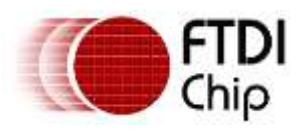

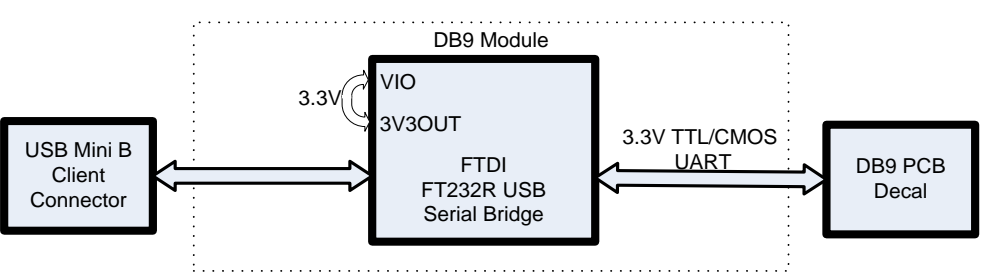

**Figure 1.3 – DB9-USB-D3 Digital Voltage Level Block Diagram**

<span id="page-3-2"></span>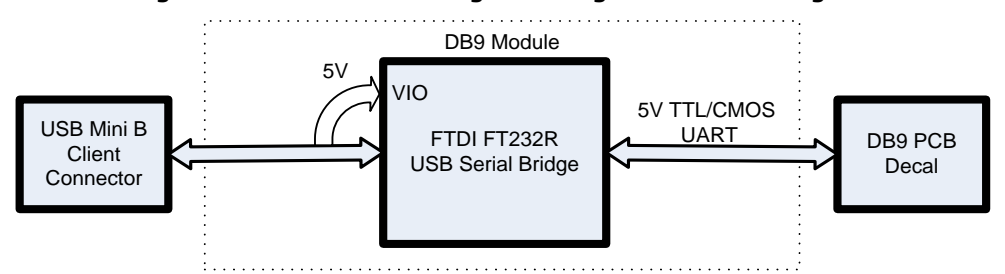

**Figure 1.4 – DB9-USB-D5 Digital Voltage Level Block Diagram**

#### <span id="page-3-3"></span><span id="page-3-0"></span>**1.4.1 Block Description**

#### **USB Mini B Client Connector**

This connector provides the interface for connection to a USB Host or Hub port.

#### **FTDI FT232R**

The FTDI FT232R provides the USB-to-Serial conversion. Operating system device drivers are required in order to operate with the FT232R to provide the Virtual COM Port serial functionality.

#### **RS232 Level Shifter**

The RS232 level shifter converts the signals provided by the FT232R into the voltage levels required by application RS232 interface.

#### **DB9-USB PCB Footprint**

The DB9-USB pin-out is configured to match the industry standard DB9 footprint. See section [3.](#page-8-0)

#### <span id="page-3-1"></span>**1.5 Features**

- Adds one USB serial port by connecting to the RS232 DB9 footprint of a device
- Easy placement for an standard Male and Female RS232 DB9 footprint of a device
- A selection of RS232, 3.3V or 5V UART signal levels.
- Works with USB 1.1 & 2.0 Host and Hub ports
- Industry Standard FTDI chip set & device drivers for maximum compatibility
- Microsoft Windows® WHQL-certified, Mac OS X, Linux and Windows CE device drivers
- Installs as a standard Windows COM port
- 128 byte transmit buffer, 256 byte receive buffer
- UART data signals: TxD, RxD, RTS, CTS, DSR, DTR, DCD, RI, GND
- Powered by USB port. No external power adapter required.
- Serial port speed up to 1Mbps (RS232 levels) or 3Mbps (3.3V/5V levels)

Chip

Document No.: FT\_000204 Clearance No.: FTDI# 130

- Serial Communication Parameters
	- o Parity: None, Even, Odd
	- o Data bits: 7, 8
	- o Flow control: RTS/CTS , DSR/DTR, X-ON/X-OFF, None
- Operating temperature of -40°C to +85°C

#### <span id="page-4-0"></span>**1.6 Technical Specification & Ordering Information**

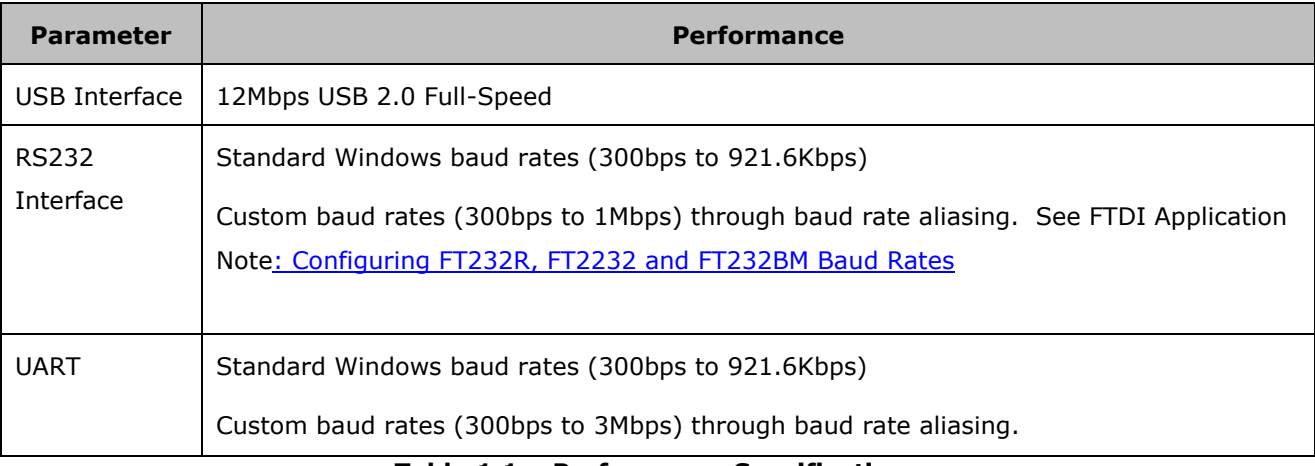

#### **Table 1.1 – Performance Specifications**

<span id="page-4-1"></span>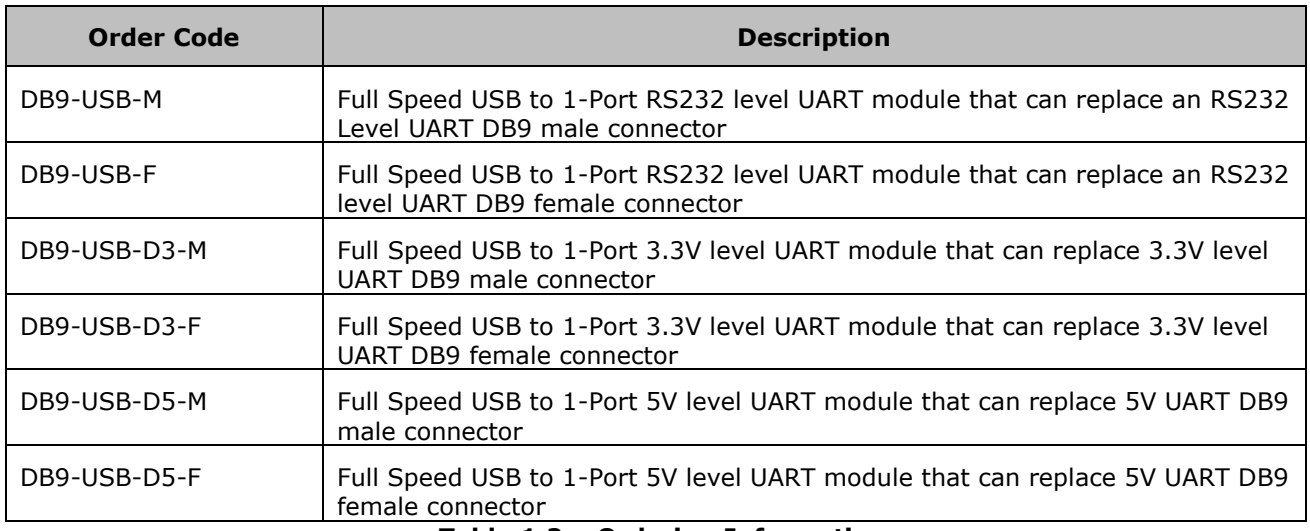

<span id="page-4-2"></span>**Table 1.2 – Ordering Information**

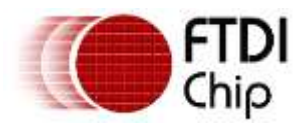

Document No.: FT 000204

Clearance No.: FTDI# 130

# **Table of Contents**

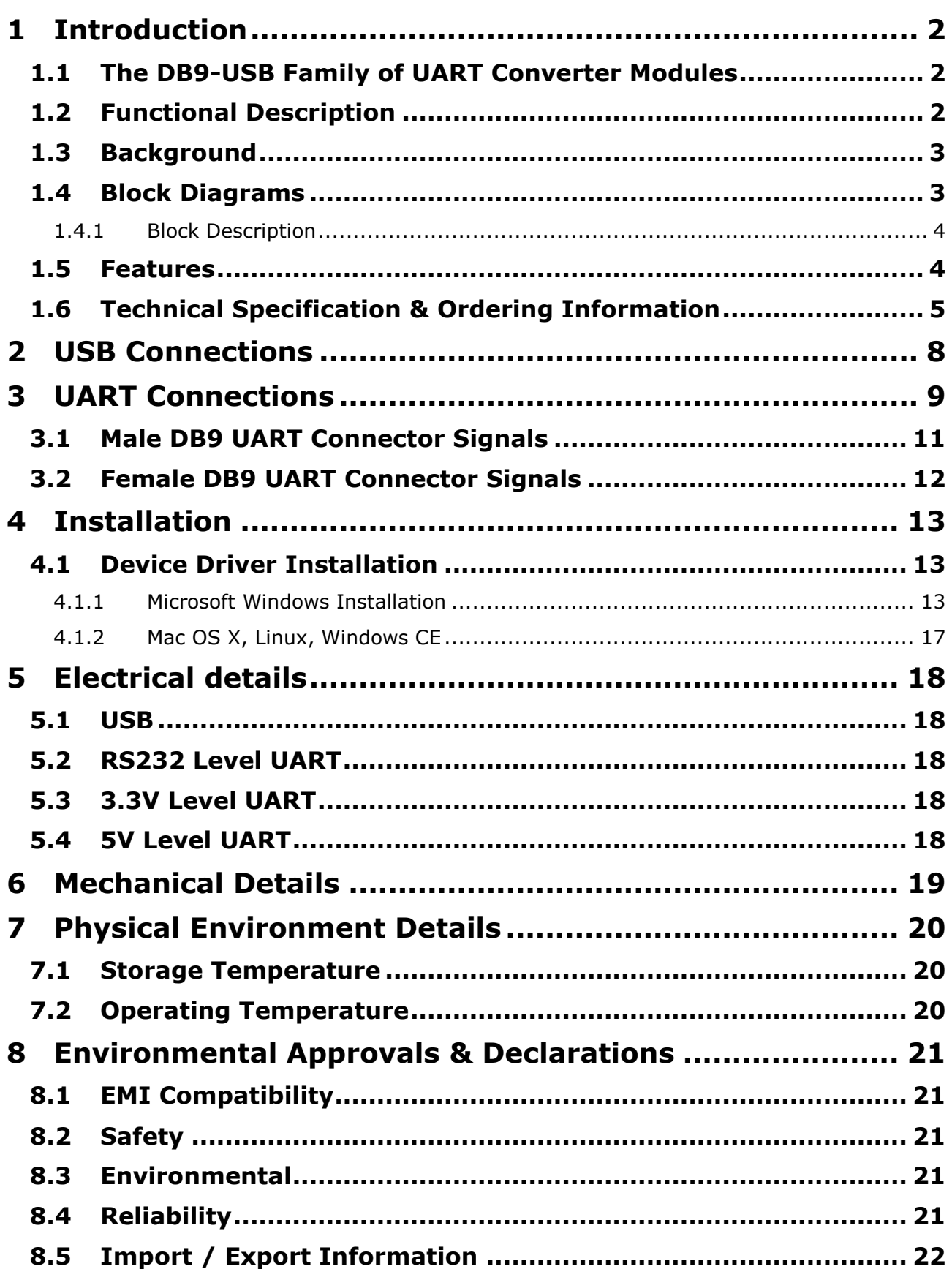

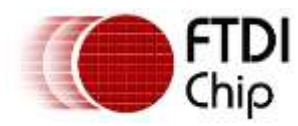

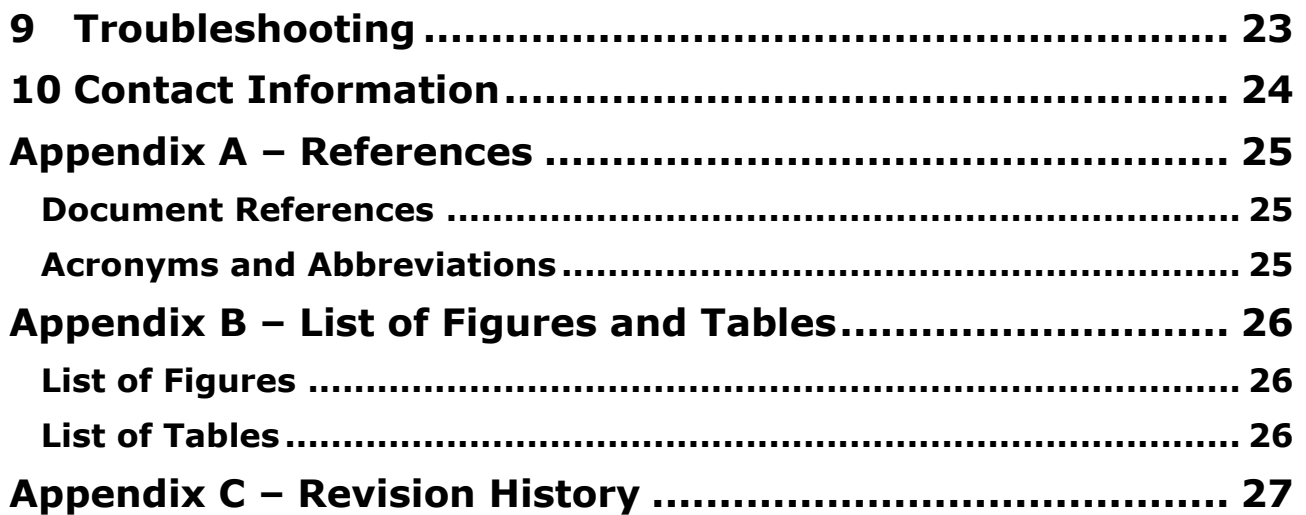

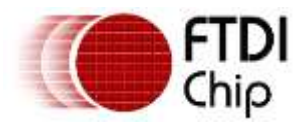

# <span id="page-7-0"></span>**2 USB Connections**

DB9-USB modules are downstream USB 2.0 Devices. A "USB mini B" receptacle is mounted inside the modules to facilitate connection to an upstream USB Host or Hub.

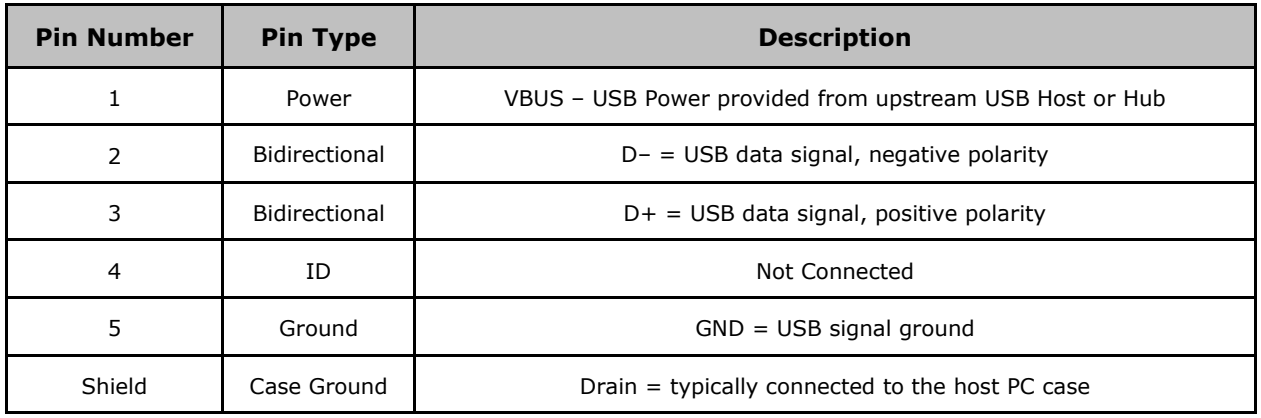

<span id="page-7-1"></span>**Table 2.1 – USB "mini-B" Receptacle Pin-Out**

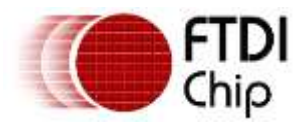

## <span id="page-8-0"></span>**3 UART Connections**

The PC compatible accepted internal electrical connections for male and female UART DB9 connectors are illustrated in [Figure 3.1](#page-8-1) where the structure on the left is the top view of a male UART DB9 connector and the structure on the right is the top view of a female UART DB9 connector. It can be seen that a DTE transceiver is used in bother modules, the male DB9 module has a null-modem connection between the transceiver and pins, and the female has a straight through connection between the transceiver and pins.

Assuming a design follows these connection conventions, then an FTDI male or female DB9-USB connector can be used to replace this UART DB9 connector to turn this port into an active USB interface.

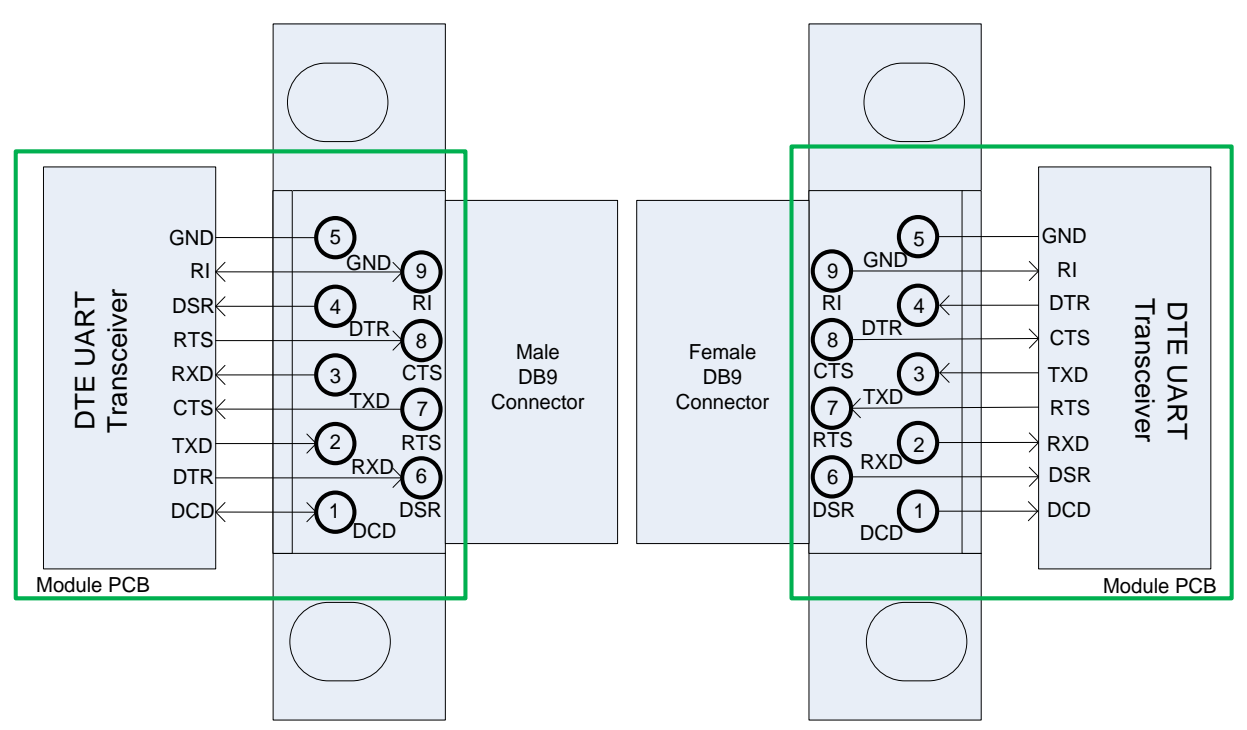

<span id="page-8-1"></span>**Figure 3.1 – Male & Female DB9-USB Internal Connections (Top View looking through the Module)**

The connection between a male and female DB9 module an application board is illustrated in [Figure 3.2.](#page-9-0) It can be determined that a male DB9 connector can be replaced with a male DB9 module and a female connector can be replaced with a female module.

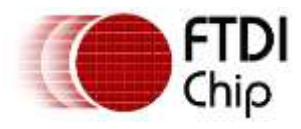

#### **DB9-USB Family of UART Converter Modules Datasheet Version 2.3**

Document No.: FT\_000204 Clearance No.: FTDI# 130

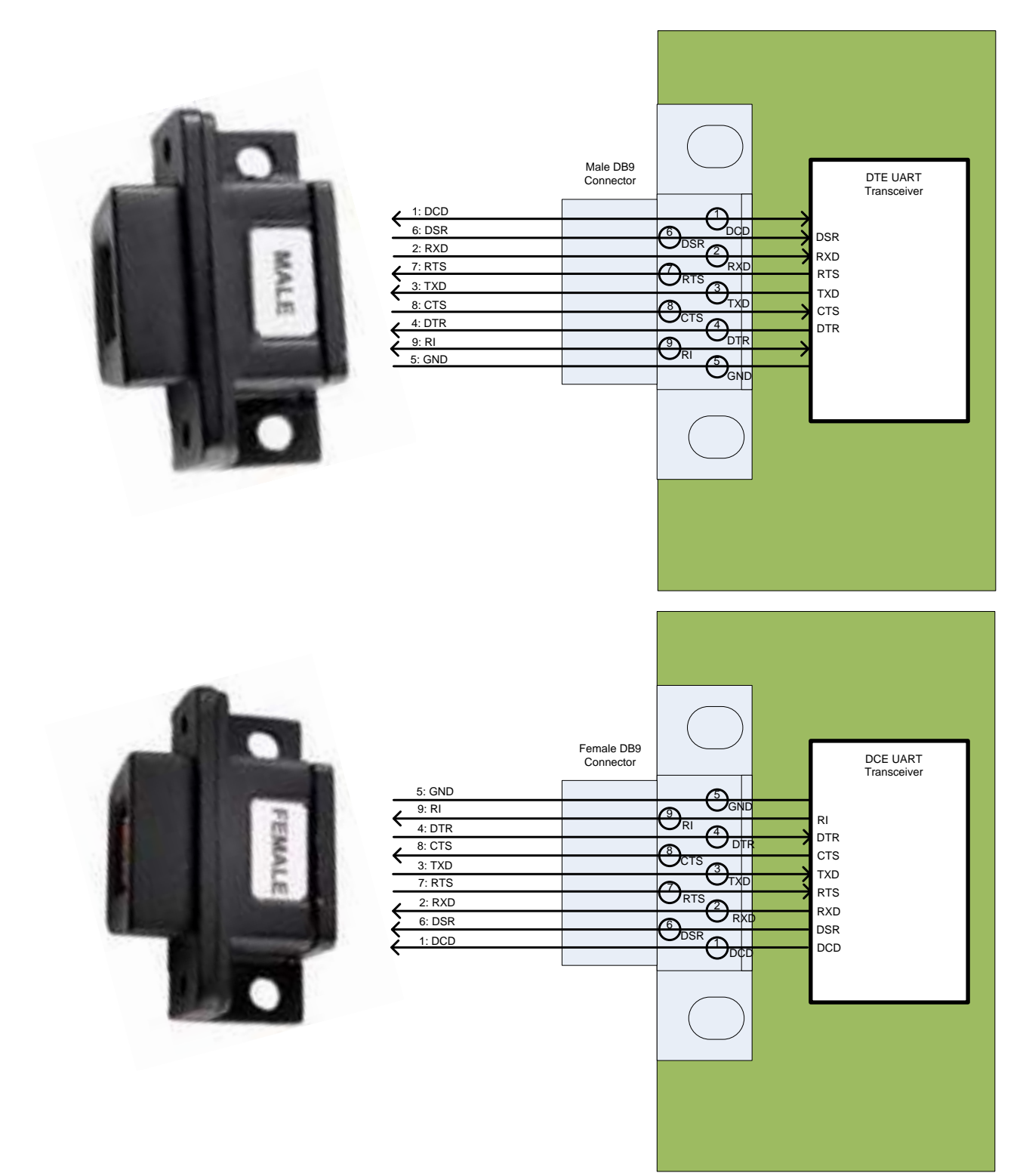

<span id="page-9-0"></span>**Figure 3.2 – DB9-USB Connection Illustrations**

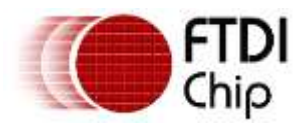

## <span id="page-10-0"></span>**3.1 Male DB9 UART Connector Signals**

The DB9-USB-X-M can be used to replace a male DB9 connector used for transmitting UART signals.

Table 2.1 gives the pin out description of each pin/pad of a UART connector/footprint.

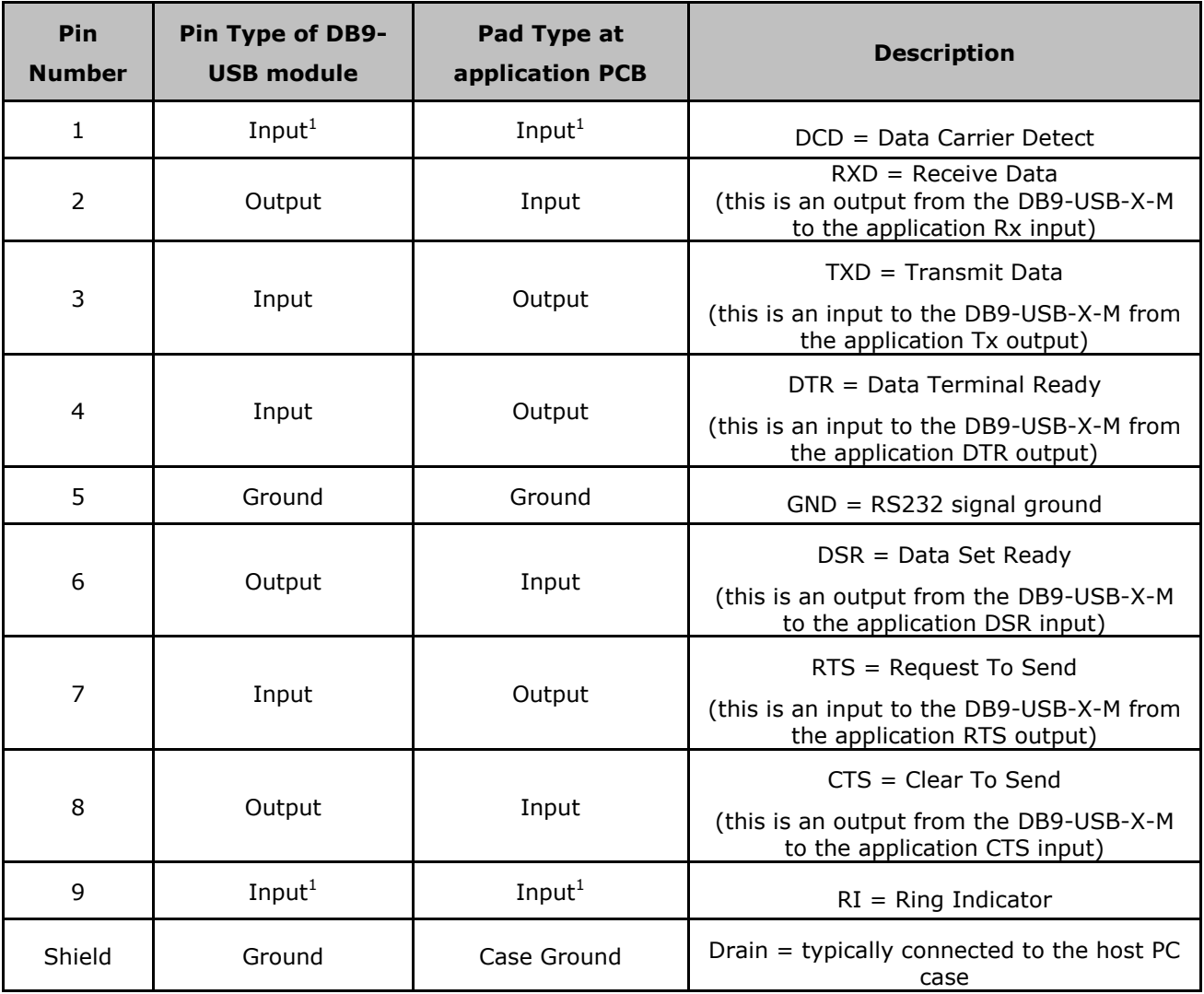

**Table 2.1 – Male DB9 UART Signal Description**

<span id="page-10-1"></span>**Note 1:** These signals are irrelevant for DTE to DTE connections.

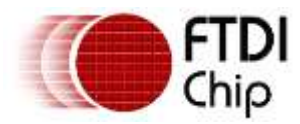

# <span id="page-11-0"></span>**3.2 Female DB9 UART Connector Signals**

The DB9-USB-X-F can be used to replace a female DB9 connector used for transmitting UART signals.

Table 2.2 gives the pin out description of each pin/pad of an UART connector/footprint.

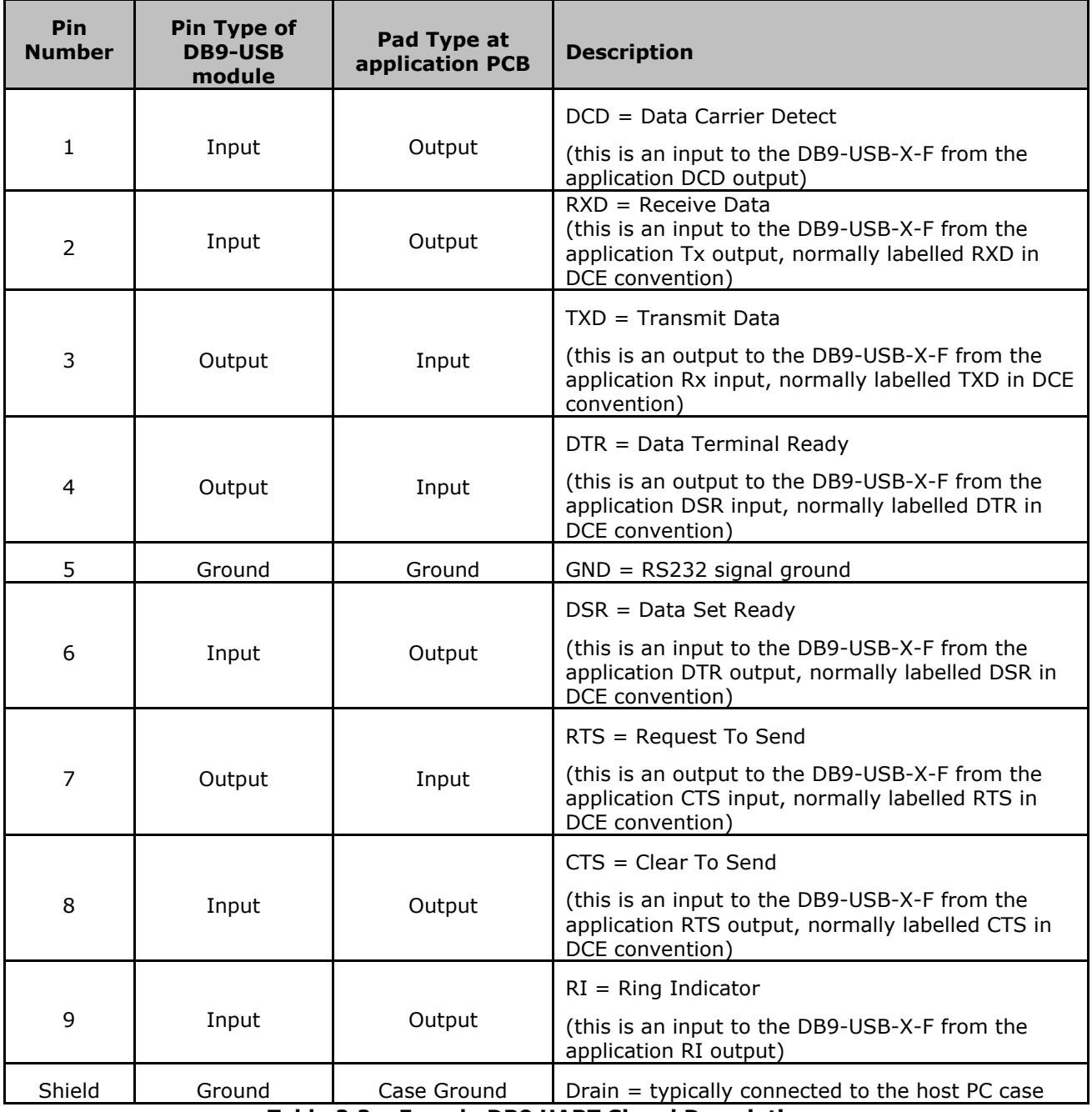

<span id="page-11-1"></span>**Table 2.2 – Female DB9 UART Signal Description**

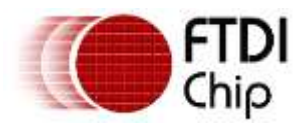

# <span id="page-12-0"></span>**4 Installation**

#### <span id="page-12-1"></span>**4.1 Device Driver Installation**

The drivers for the DB9-USB modules are available for download from [www.ftdichip.com.](http://www.ftdichip.com/)

The following section illustrates an example installation on the Windows OS.

#### <span id="page-12-2"></span>**4.1.1 Microsoft Windows Installation**

With the device drivers being Windows Hardware Quality Labs (WHQL) certified, they are also available through download directly from the Microsoft® Windows® Update service. Additional installation options are noted below:

#### **Installation Executable shown on Windows XP**

- 1) Login to the system as Administrator, or a user with Administrator rights.
- 2) Prior to connecting the DB9-USB module to the USB Host or Hub port, download the latest device driver version from the FTDI Chip web site.
- 3) Run this executable to install the device drivers.
- 4) Connect the DB9-USB module to your computer. A notification will appear near the task bar indicating that new hardware has been installed and is ready for use. It is normal if this notice appears twice.

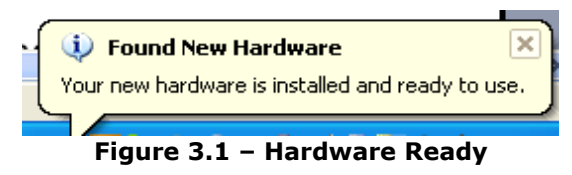

#### <span id="page-12-3"></span>**Windows Update shown on Windows XP**

You must have an active Internet connection and the Windows Update Service enabled.

- 1) Connect the DB9-USB module to your USB Host or Hub.
- 2) The "Found New Hardware" Wizard will appear. The first dialog should ask whether it is acceptable to use the Windows Update Service to find the device driver.

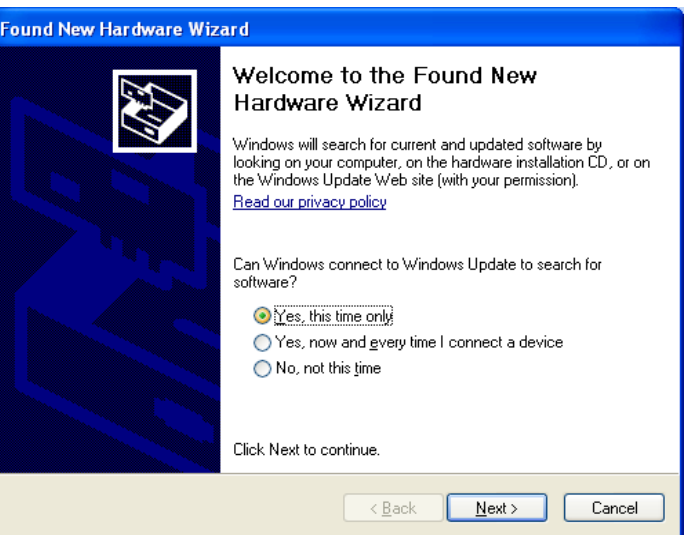

<span id="page-12-4"></span>**Figure 3.2 – Found New Hardware Wizard**

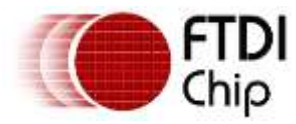

- 3) Select one of the "Yes" choices and click "Next".
- 4) The following screen appears:

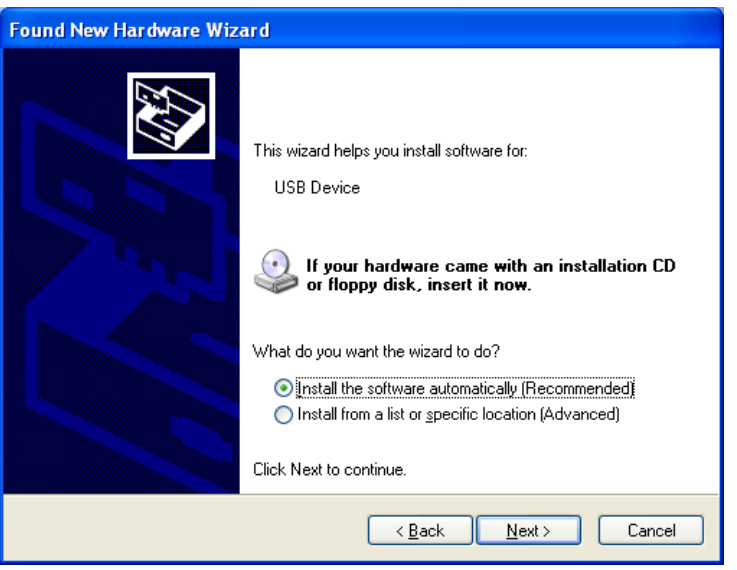

**Figure 3.3 – Automatic Install**

- <span id="page-13-0"></span>5) Wait while the driver is found, downloaded, and installed. This step may take a couple minutes depending on the Internet speed.
- 6) After the files are found and installed, click "Finish" to complete the installation.

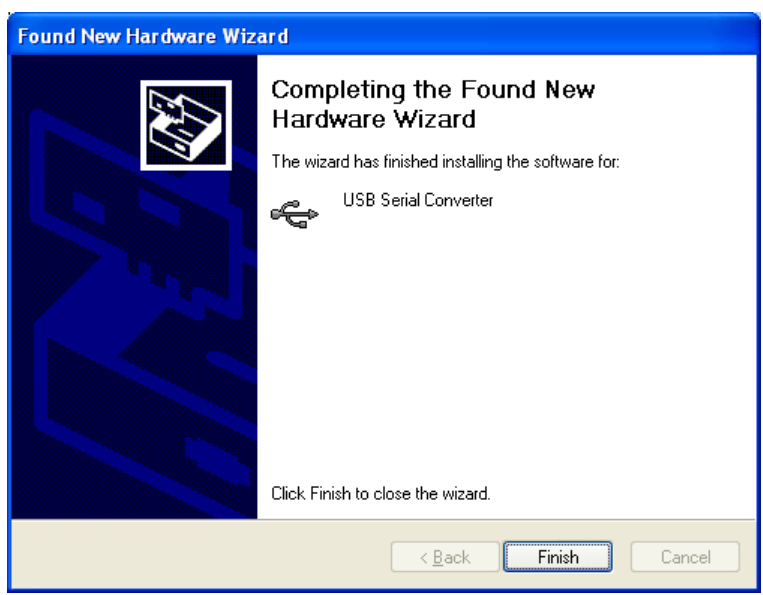

**Figure 3.4 – Complete Hardware Installation**

- <span id="page-13-1"></span>7) Steps 2 through 6 will repeat. The first time installs the basic USB Serial Converter in the USB device tree. The second time installs the Virtual COM Port layer in the Ports tree and assigns the COM port number.
- <span id="page-13-2"></span>8) When both portions of the device driver have been installed successfully, the following message will appear, indicating that the device is ready.

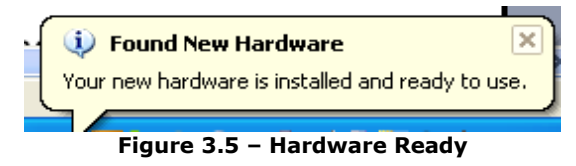

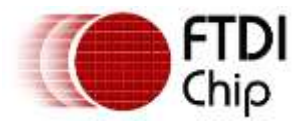

#### **COM Port Assignment**

Next, to determine which COM port has been assigned, open the Windows Device Manager from the System Control Panel.

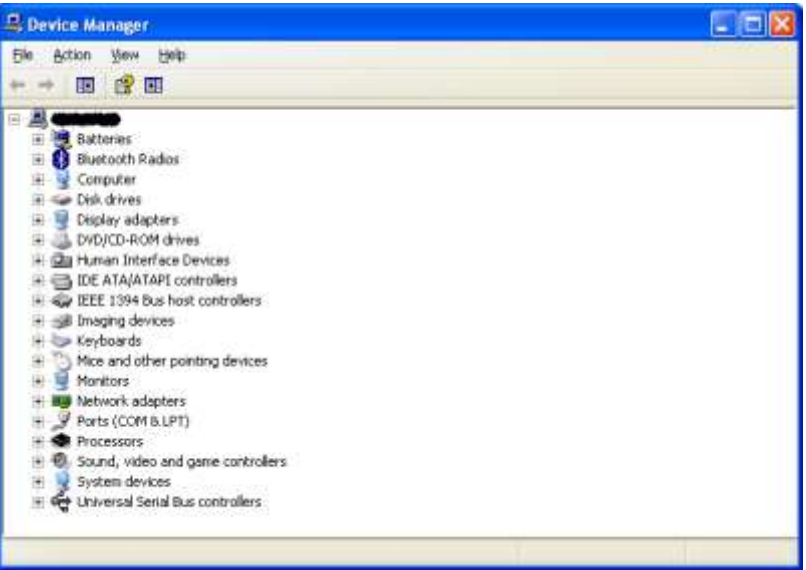

**Figure 3.6 – Device Manager**

<span id="page-14-0"></span>Click on the Plus "+" sign next to the Ports tree to list the available COM port. You will see "USB Serial Port", followed by a COM assignment. In the figure below, the DB9-USB module is assigned to COM3.

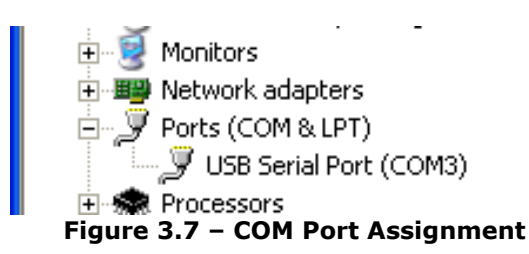

<span id="page-14-1"></span>Use this COM port number with your application software in order to access the DB9-USB module.

If an application requires use of a different COM port number, the assignment may be changed through the Advanced Driver Options settings.

From the Device Manager listing above, right-click on the USB Serial Port and select Properties.

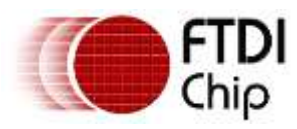

#### **DB9-USB Family of UART Converter Modules Datasheet Version 2.3**

Document No.: FT\_000204 Clearance No.: FTDI# 130

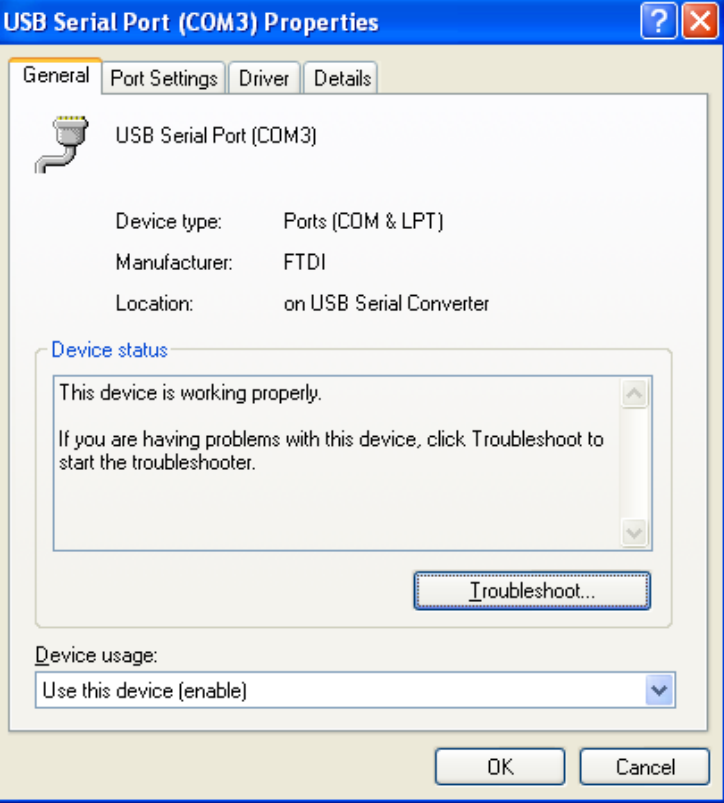

**Figure 3.8 – Access COM Port Properties**

<span id="page-15-0"></span>Next, click on the "Port Settings" tab.

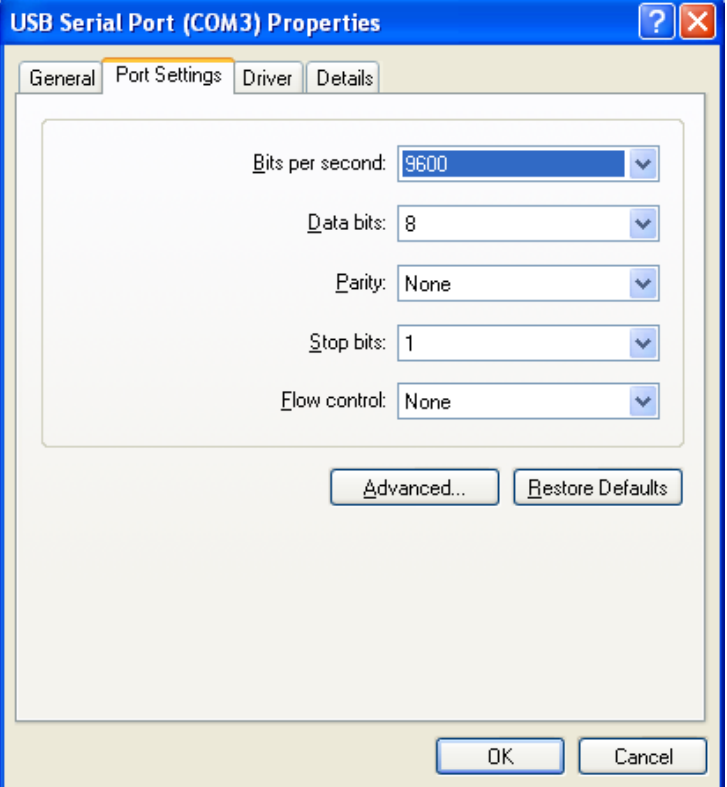

**Figure 3.9 – Settings Tab**

<span id="page-15-1"></span>Then click on the "Advanced…" button.

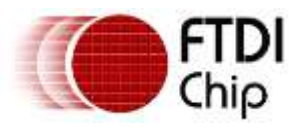

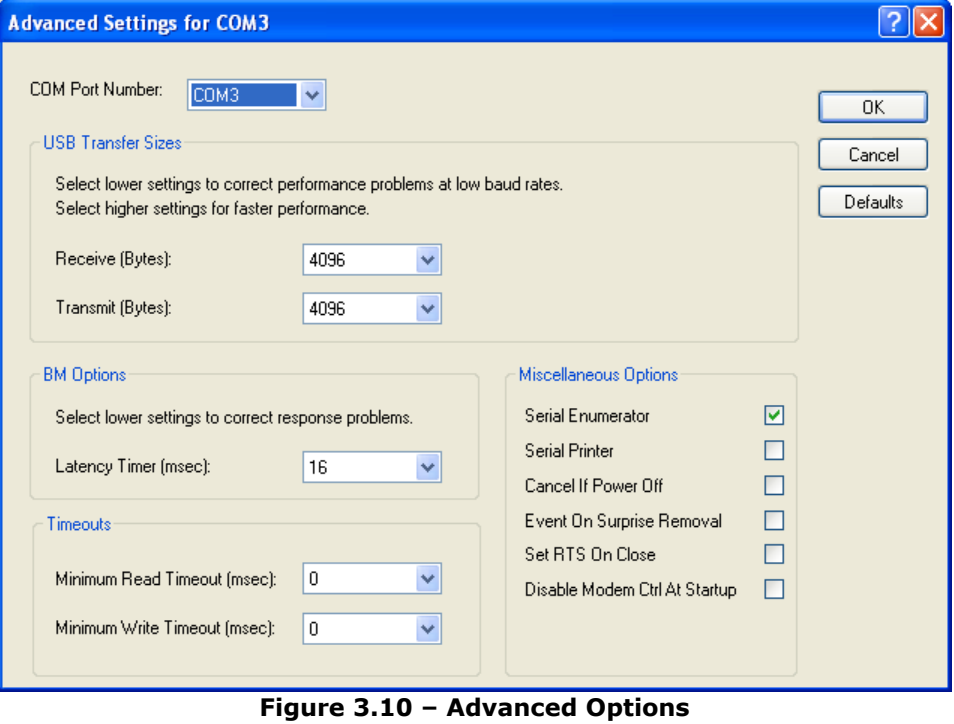

<span id="page-16-1"></span>This will display the various advanced settings. Note the COM port assignment in the upper left. Clicking on the drop-down list will display the available port numbers. Select one that is not in use and click OK on each dialog box to activate the selection. Windows will remember this COM port number.

#### <span id="page-16-0"></span>**4.1.2 Mac OS X, Linux, Windows CE**

Device drivers and FTDI installation guides for Mac OS X, Linux and Windows CE are available for download on the FTDI Chip web site. Follow the respective FTDI installation quides for the chosen operating system.

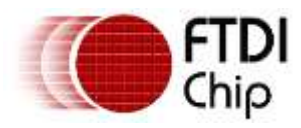

# <span id="page-17-0"></span>**5 Electrical details**

#### <span id="page-17-1"></span>**5.1 USB**

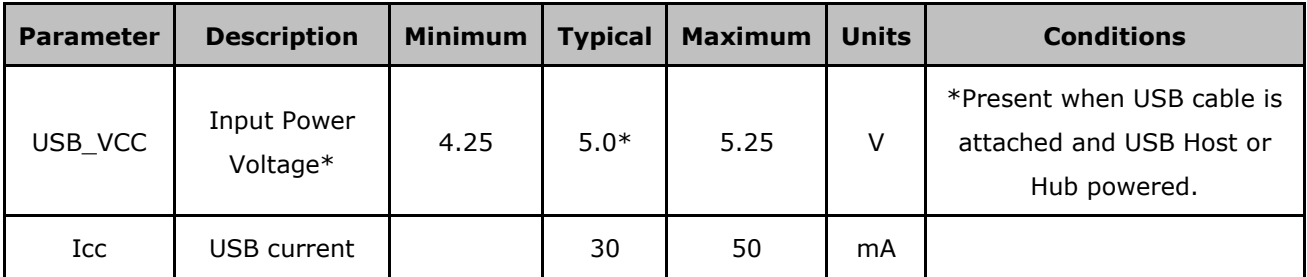

**Table 5.1 – USB Electrical Details**

### <span id="page-17-5"></span><span id="page-17-2"></span>**5.2 RS232 Level UART**

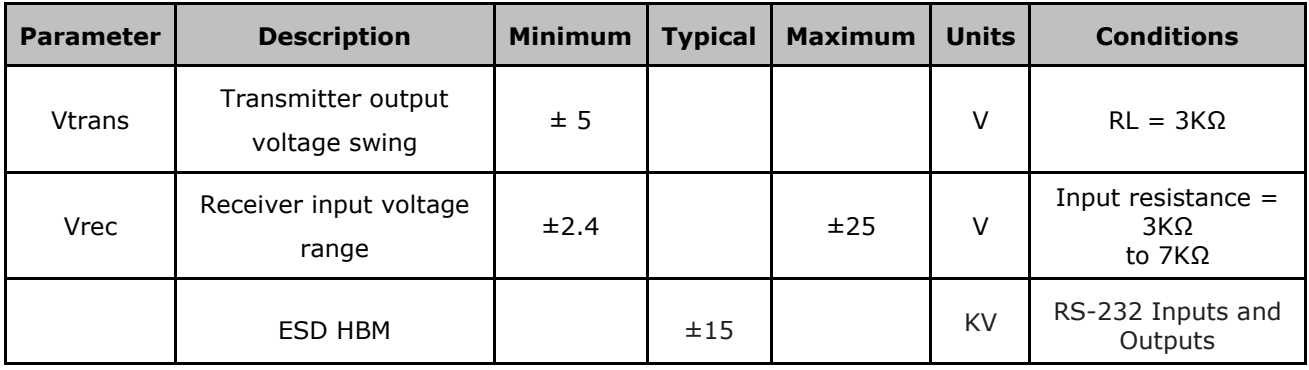

**Table 5.2 – RS232 Electrical Details**

#### <span id="page-17-6"></span><span id="page-17-3"></span>**5.3 3.3V Level UART**

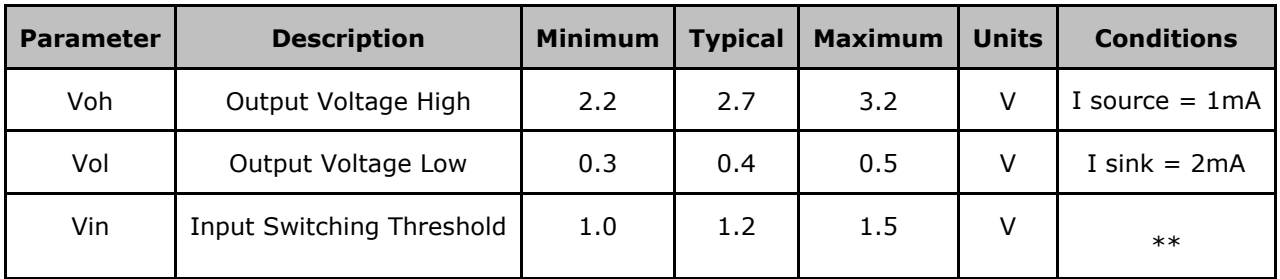

**Table 5.3 – 3.3V Level UART Electrical Details**

#### <span id="page-17-7"></span><span id="page-17-4"></span>**5.4 5V Level UART**

<span id="page-17-8"></span>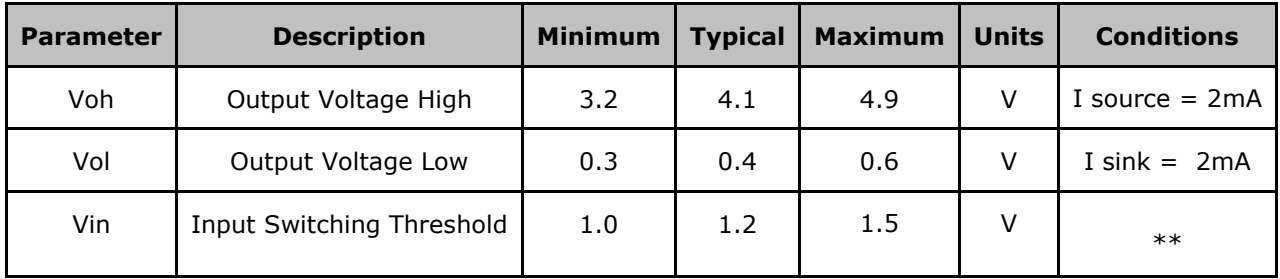

**Table 5.4 – 5V Level UART Electrical Details**

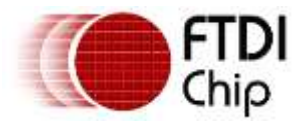

# <span id="page-18-0"></span>**6 Mechanical Details**

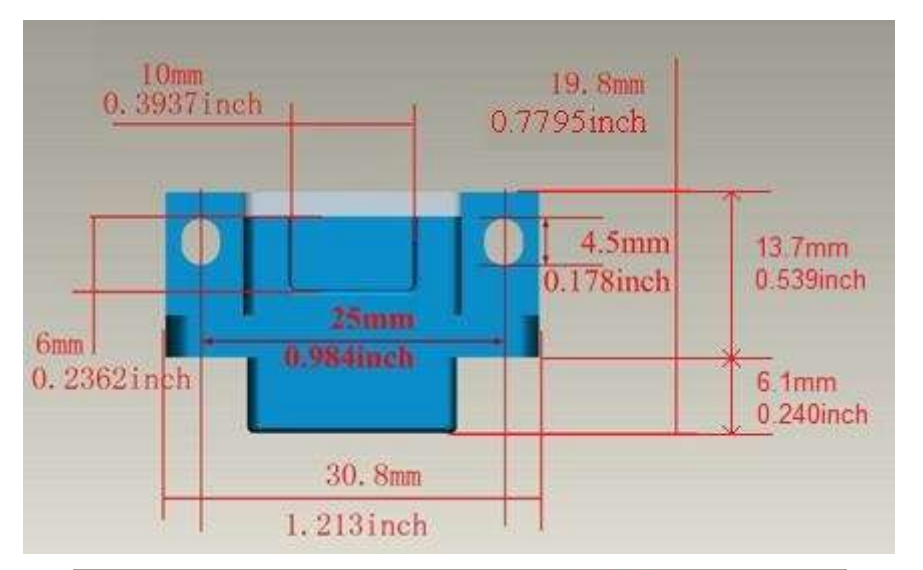

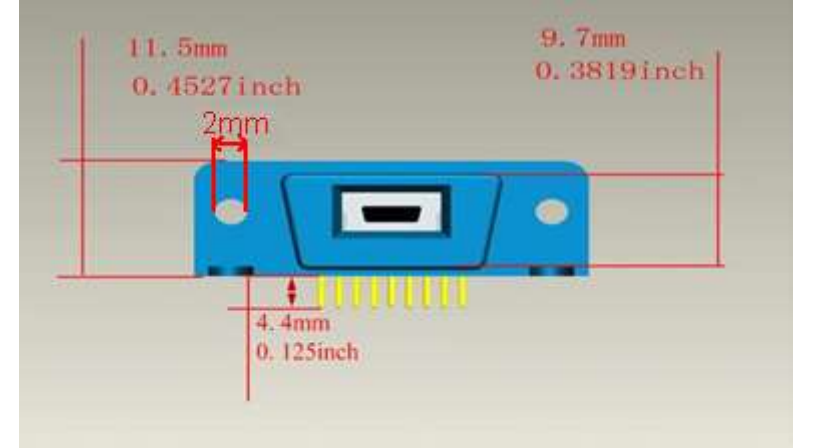

<span id="page-18-1"></span>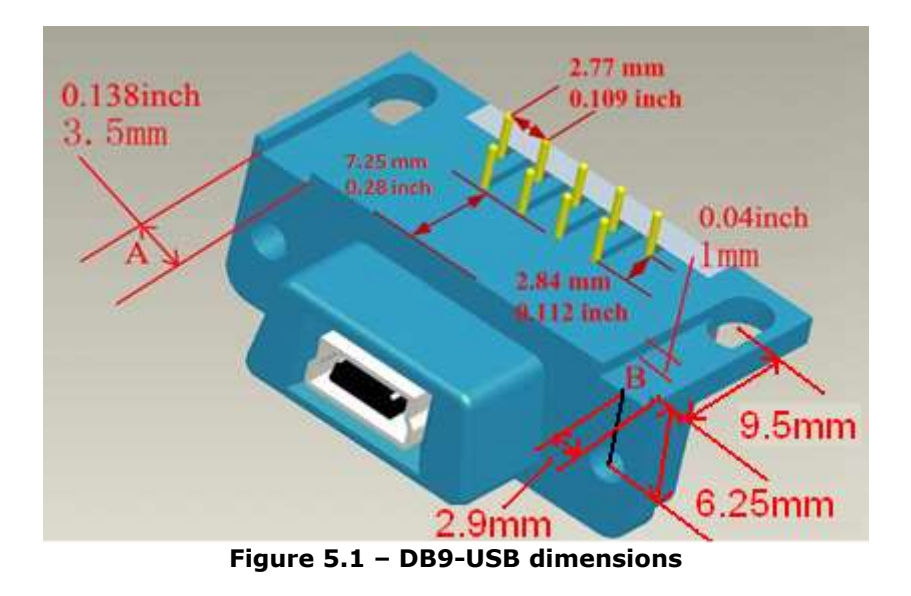

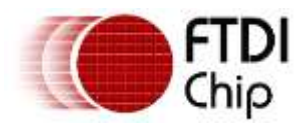

# <span id="page-19-0"></span>**7 Physical Environment Details**

#### <span id="page-19-1"></span>**7.1 Storage Temperature**

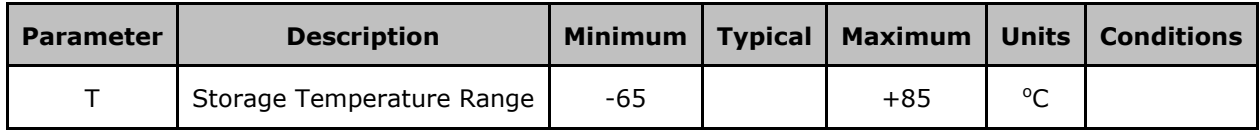

**Table 7.1 – Storage Temperature**

# <span id="page-19-3"></span><span id="page-19-2"></span>**7.2 Operating Temperature**

<span id="page-19-4"></span>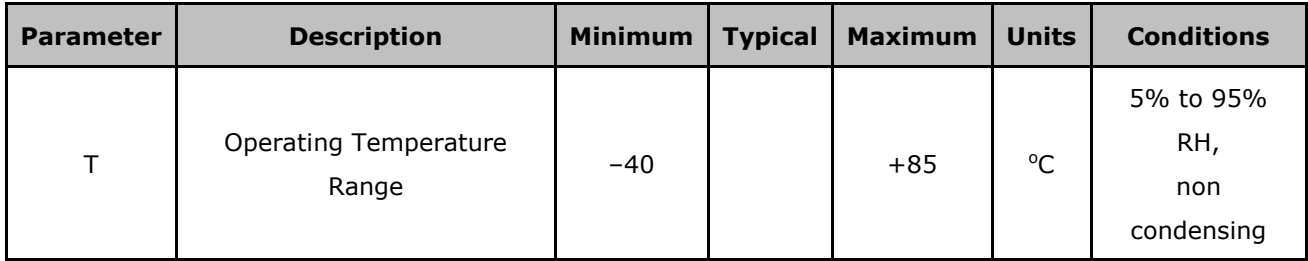

**Table 7.2 – Operating Temperature**

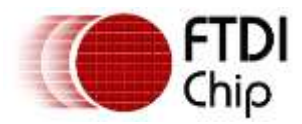

# <span id="page-20-0"></span>**8 Environmental Approvals & Declarations**

### <span id="page-20-1"></span>**8.1 EMI Compatibility**

#### **FCC and CE**

DB9-USB modules are certified for both FCC Part 15 Subpart B and European EMC Directive.

**Note:** This is a Class B product. In a domestic environment, this product may cause radio interference, in which case the user may be required to take adequate measures.

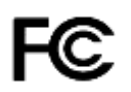

**Note:** This equipment is currently undergoing testing to comply with the limits for a Class B digital device, pursuant to Part 15 of the FCC Rules. These limits are designed to provide reasonable protection against harmful interference in a residential installation. This equipment generates uses and can radiate radio frequency energy and, if not installed and used in accordance with the instructions, may cause harmful interference to radio communications. However, there is no guarantee that interference will not occur in a particular installation. If this equipment does cause harmful interference to radio or television reception, which can be determined by turning the equipment off and on, the user is encouraged to try to correct the interference by one or more of the following measures:

- Reorient or relocate the receiving antenna.
- Increase the separation between the equipment and receiver.
- Connect the equipment into an outlet on a circuit different from that to which the receiver is connected.
- Consult the dealer or an experienced radio/TV technician for help.

# <span id="page-20-2"></span>**8.2 Safety**

The DB9-USB modules are defined as Limited Power Supply (LPS) device, with operating voltages under 60VDC.

#### <span id="page-20-3"></span>**8.3 Environmental**

The DB9-USB modules are lead-free devices that comply with the following environmental directives: RoHS, WEEE, REACH, PFOS and DecaBDE.

#### <span id="page-20-4"></span>**8.4 Reliability**

The DB9-USB modules are designed to be a robust USB-Serial module for use in many environments. There are no user-serviceable parts. Any failure will require a replacement of the unit.

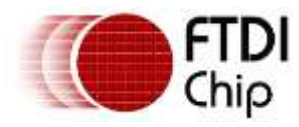

# <span id="page-21-0"></span>**8.5 Import / Export Information**

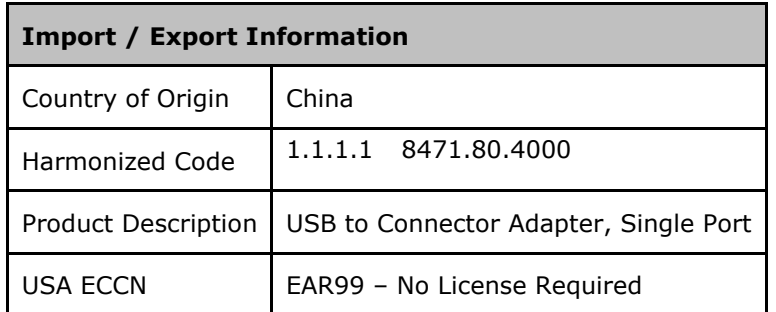

<span id="page-21-1"></span>**Table 8.1 – Import / Export Information**

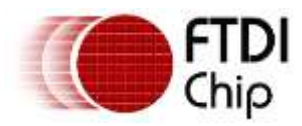

# <span id="page-22-0"></span>**9 Troubleshooting**

Ensure the latest device driver is in use. See [www.ftdichip.com.](http://www.ftdichip.com/)

If USB devices other than FTDI chips are installed in the system, then check with all manufacturers of these devices for the latest device drivers.

Section 4 details driver installation. If the user continues to have driver installation issues, then please refer to the FTDI installation guides <http://ftdichip.com/Documents/InstallGuides.htm> for additional details.

Common Windows Device Driver Troubles:

- DEVICE TIMES OUT: The default settings of the device driver assume typical data transfers of hundreds to thousands or more bytes at a given time. Some applications, such as a GPS device, only send data in short packets, often only a few bytes. If this is the case, it may be necessary to adjust the driver buffer size and/or latency timer to smaller values. These values can be adjusted through the advanced driver options. The buffer size can be reduced to 64 bytes. The latency timer can be set as low as 2ms. A setting of 1ms will cause unnecessary USB traffic and could adversely affect data transmission. Advanced driver options are described in [http://www.ftdichip.com/Documents/AppNotes/AN\\_107\\_AdvancedDriverOptions\\_AN\\_000073.pdf](http://www.ftdichip.com/Documents/AppNotes/AN_107_AdvancedDriverOptions_AN_000073.pdf)
- ERRATIC MOUSE POINTER: The device driver defaults to query an attached device to find out whether it is a mouse or modem, consistent with native COM port operation. Some RS232 peripherals constantly send short packets of data, causing the host system to "think" a mouse or modem has been attached. These short packets will interfere with normal mouse operation causing the pointer to jump around the screen. If this happens, disconnect the RS232 device and *uncheck the Serial Enumerator* option, also found on the advanced driver options.
- COM PORT IN USE: Windows keeps track of all COM port assignments. If multiple FTDIChip products have been connected to a single system, the COM port number will increase, even if the other devices are not attached. If the higher COM port assignments are not acceptable for the application, known unused COM port numbers should be uninstalled according to the FTDI installation guide: [http://ftdichip.com/Documents/InstallGuides.htm.](http://ftdichip.com/Documents/InstallGuides.htm)

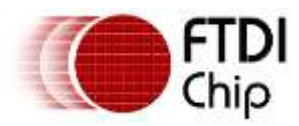

# <span id="page-23-0"></span>**10 Contact Information**

Future Technology Devices International Limited Unit 1, 2 Seaward Place, Centurion Business Park Glasgow G41 1HH United Kingdom Tel: +44 (0) 141 429 2777 Fax: +44 (0) 141 429 2758

Future Technology Devices International Limited (Taiwan) 2F, No. 516, Sec. 1, NeiHu Road Taipei 114 Taiwan , R.O.C. Tel: +886 (0) 2 8797 1330 Fax: +886 (0) 2 8791 3576

E-mail (Sales) [tw.sales1@ftdichip.com](mailto:tw.sales1@ftdichip.com) E-mail (Sales) [cn.sales@ftdichip.com](mailto:cn.sales@ftdichip.com) E-mail (Support) [tw.support1@ftdichip.com](mailto:tw.support1@ftdichip.com) E-mail (Support) [cn.support@ftdichip.com](mailto:cn.support@ftdichip.com)<br>E-mail (General Enquiries) tw.admin1@ftdichip.com E-mail (General Enquiries) cn.admin@ftdichip.com

#### **Head Office – Glasgow, UK Branch Office – Tigard, Oregon, USA**

Future Technology Devices International Limited (USA) 7130 SW Fir Loop Tigard, OR 97223-8160 USA Tel: +1 (503) 547 0988 Fax: +1 (503) 547 0987

E-mail (Sales) [sales1@ftdichip.com](mailto:sales1@ftdichip.com) E-mail (Sales) [us.sales@ftdichip.com](mailto:us.sales@ftdichip.com) E-mail (Support) [support1@ftdichip.com](mailto:support1@ftdichip.com) E-mail (Support) [us.support@ftdichip.com](mailto:us.support@ftdichip.com)<br>E-mail (General Enquiries) admin1@ftdichip.com E-mail (General Enquiries) us.admin@ftdichip.com E-mail (General Enquiries) [admin1@ftdichip.com](mailto:admin1@ftdichip.com) E-mail (General Enquiries)

#### **Branch Office – Taipei, Taiwan Branch Office – Shanghai, China**

Future Technology Devices International Limited (China) Room 1103, No. 666 West Huaihai Road, Shanghai, 200052 China Tel: +86 21 62351596 Fax: +86 21 62351595

E-mail (General Enquiries)

#### **Web Site**

[http://ftdichip.com](http://ftdichip.com/)

#### **Distributor and Sales Representatives**

Please visit the Sales Network page of the FTDI Web site for the contact details of our distributor(s) and sales representative(s) in your country.

System and equipment manufacturers and designers are responsible to ensure that their systems, and any Future Technology Devices International Ltd (FTDI) devices incorporated in their systems, meet all applicable safety, regulatory and system-level performance requirements. All application-related information in this document (including application descriptions, suggested FTDI devices and other materials) is provided for reference only. While FTDI has taken care to assure it is accurate, this information is subject to customer confirmation, and FTDI disclaims all liability for system designs and for any applications assistance provided by FTDI. Use of FTDI devices in life support and/or safety applications is entirely at the user's risk, and the user agrees to defend, indemnify and hold harmless FTDI from any and all damages, claims, suits or expense resulting from such use. This document is subject to change without notice. No freedom to use patents or other intellectual property rights is implied by the publication of this document. Neither the whole nor any part of the information contained in, or the product described in this document, may be adapted or reproduced in any material or electronic form without the prior written consent of the copyright holder. Future Technology Devices International Ltd, Unit 1, 2 Seaward Place, Centurion Business Park, Glasgow G41 1HH, United Kingdom. Scotland Registered Company Number: SC136640.

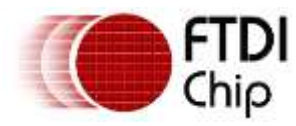

# <span id="page-24-0"></span>**Appendix A – References**

#### <span id="page-24-1"></span>**Document References**

[AN\\_149\\_Upgrading a passive DB9 RS232 Interface to an active USB Interface using an FTDI DB9-USB-](http://www.ftdichip.com/Support/Documents/AppNotes/AN_149_Upgrading%20a%20DB9%20RS232%20Interface%20to%20USB%20Using%20an%20FTDI%20DB9-USB-RS232%20Module.pdf)[RS232 Module](http://www.ftdichip.com/Support/Documents/AppNotes/AN_149_Upgrading%20a%20DB9%20RS232%20Interface%20to%20USB%20Using%20an%20FTDI%20DB9-USB-RS232%20Module.pdf)

#### <span id="page-24-2"></span>**Acronyms and Abbreviations**

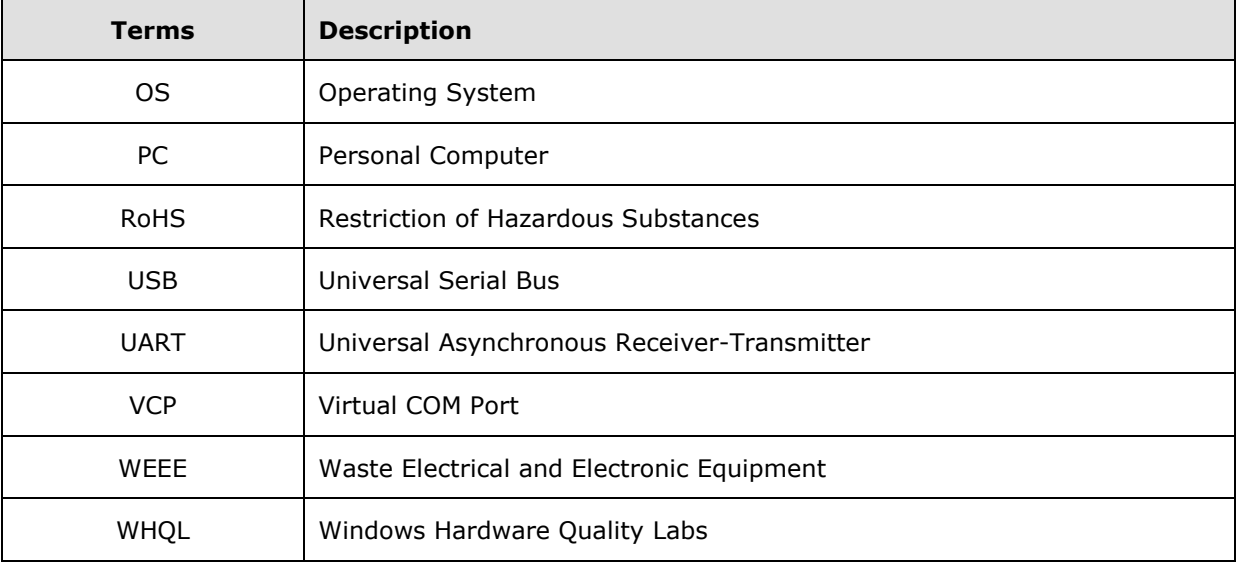

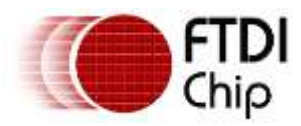

# <span id="page-25-0"></span>**Appendix B – List of Figures and Tables**

# <span id="page-25-1"></span>**List of Figures**

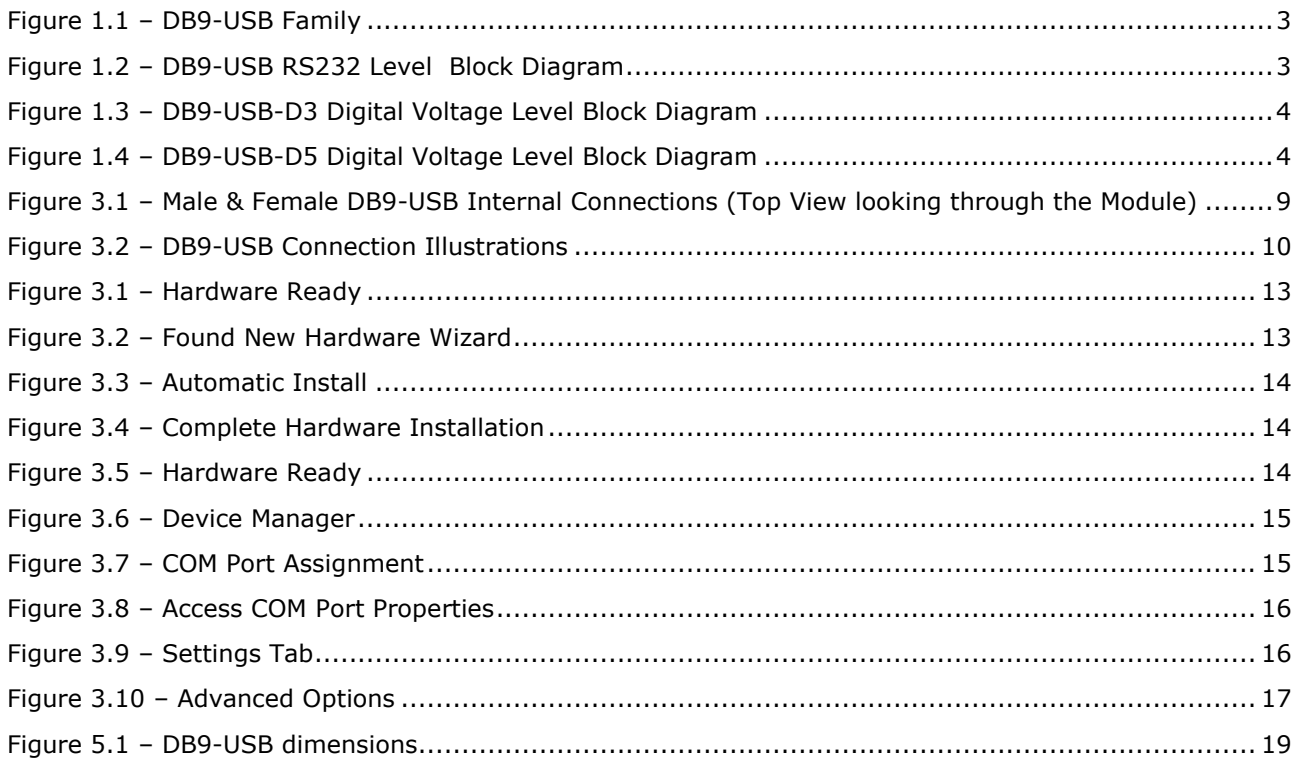

#### <span id="page-25-2"></span>**List of Tables**

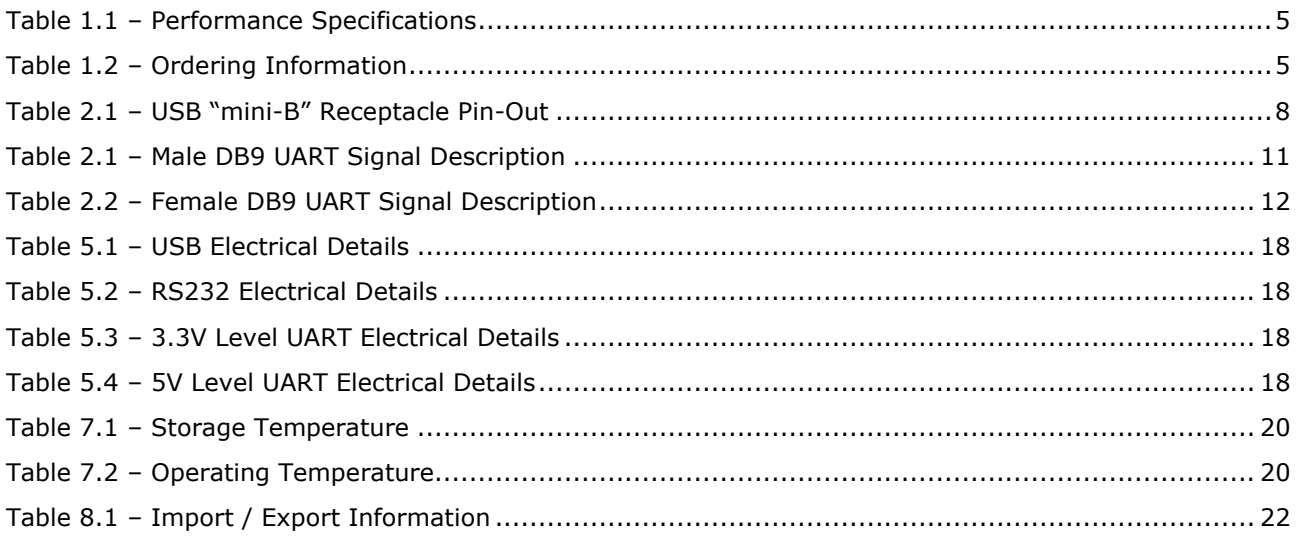

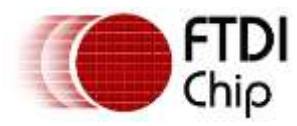

# <span id="page-26-0"></span>**Appendix C – Revision History**

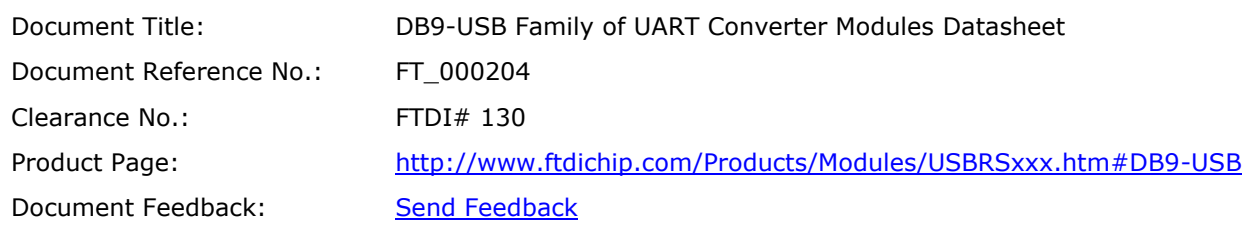

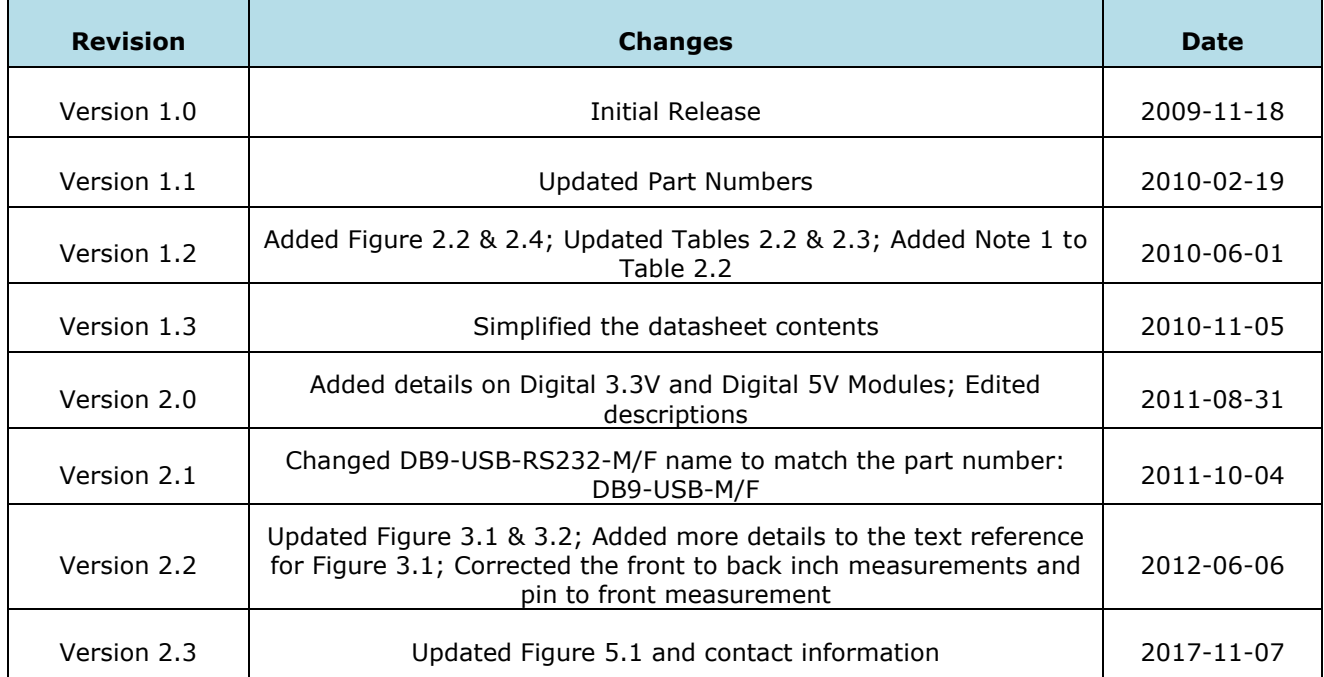